### 专属企业存储服务

### 购买指南

文档版本 02 发布日期 2020-03-11

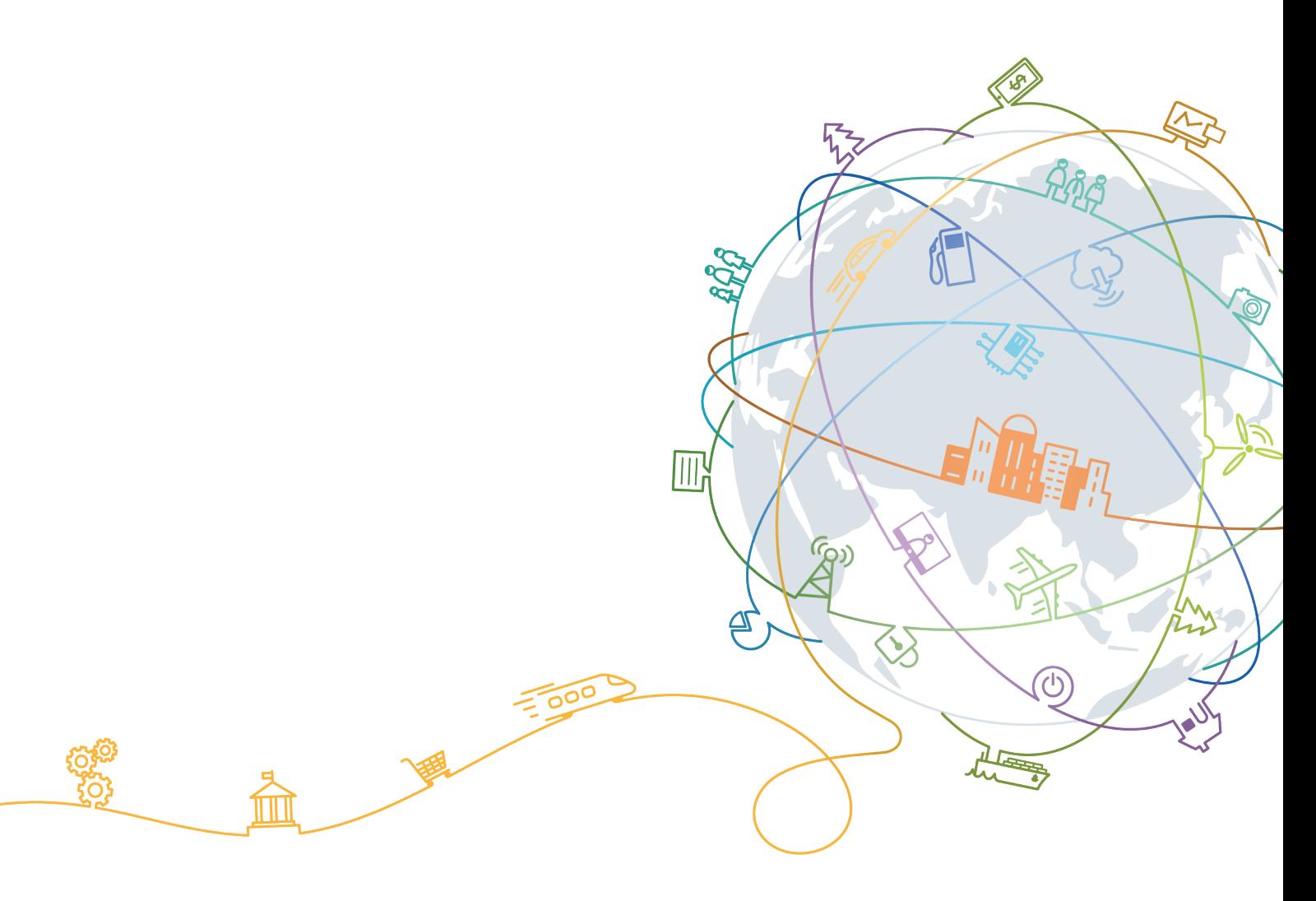

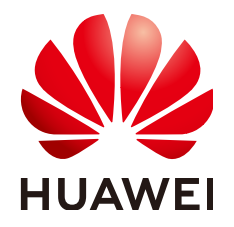

#### 版权所有 **©** 华为技术有限公司 **2020**。 保留一切权利。

非经本公司书面许可,任何单位和个人不得擅自摘抄、复制本文档内容的部分或全部,并不得以任何形式传 播。

#### 商标声明

**SI** 和其他华为商标均为华为技术有限公司的商标。 本文档提及的其他所有商标或注册商标,由各自的所有人拥有。

#### 注意

您购买的产品、服务或特性等应受华为公司商业合同和条款的约束,本文档中描述的全部或部分产品、服务或 特性可能不在您的购买或使用范围之内。除非合同另有约定,华为公司对本文档内容不做任何明示或默示的声 明或保证。

由于产品版本升级或其他原因,本文档内容会不定期进行更新。除非另有约定,本文档仅作为使用指导,本文 档中的所有陈述、信息和建议不构成任何明示或暗示的担保。

#### 华为技术有限公司

地址: 深圳市龙岗区坂田华为总部办公楼 邮编:518129

网址: <https://www.huawei.com>

客户服务邮箱: support@huawei.com

客户服务电话: 4008302118

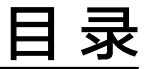

目录

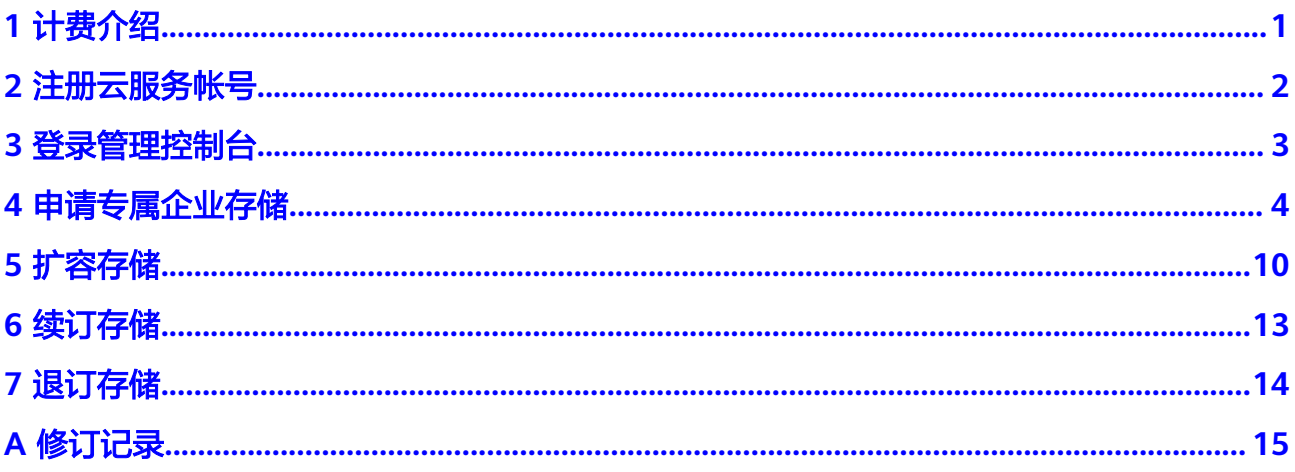

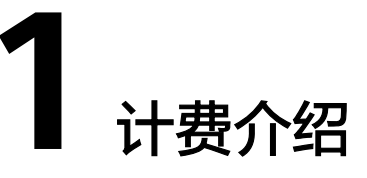

<span id="page-3-0"></span>专属企业存储服务(Dedicated Enterprise Storage Service,简称DESS)提供用户可 以独享的专属存储资源。专属企业存储服务按使用的存储容量进行计费,提供包月或 包年的计费方式。

#### 计费介绍

专属企业存储服务提供包月或包年计费方式,您可以购买套餐,提前规划资源的时 长。计费模型如表**1-1**所示。

#### 表 **1-1** 计费套餐

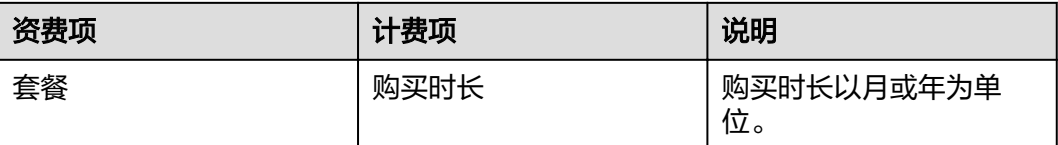

## **2** 注册云服务帐号

<span id="page-4-0"></span>如果用户已注册云服务帐号,可直接登录管理控制台,访问云服务。如果用户没有登 录管理控制台的帐号,请先注册云服务帐号。本节介绍了注册云服务帐号的操作方 法。注册成功后,该帐号可访问所有的云服务。

#### 操作步骤

- 步骤**1** 登录华为云官网**[www.huaweicloud.com](http://www.huaweicloud.com/)**。
- 步骤**2** 单击页面右上角的"注册"。

进入注册页面,根据提示信息完成注册。

注册成功后,系统会自动跳转至您的个人信息界面,详细操作请参见[如何注册华为云](http://support.huaweicloud.com/qs-consolehome/zh-cn_topic_0016739341.html) [管理控制台的用户?](http://support.huaweicloud.com/qs-consolehome/zh-cn_topic_0016739341.html)

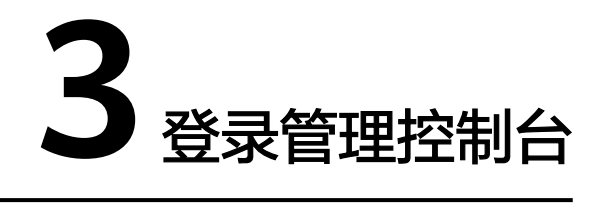

<span id="page-5-0"></span>介绍登录管理控制台的步骤,通过登录管理控制台,用户可以访问并使用云服务。

#### 前提条件

已开通专属云,详细操作请参见[《专属计算集群用户指南》。](https://support.huaweicloud.com/pg-dcc/dcc_02_0001.html)

#### 操作步骤

- 步骤**1** 登录华为云官网**[www.huaweicloud.com](http://www.huaweicloud.com/)**。
- 步骤**2** 单击页面左上角的"控制台"。
- 步骤**3** 使用帐号密码登录,详细操作请参见[如何登录华为云管理控制台?](http://support.huaweicloud.com/qs-consolehome/zh-cn_topic_0016739341.html)。 如您尚未注册云服务帐号,可单击"注册",根据界面提示注册一个云服务帐号。

## **4** 申请专属企业存储

<span id="page-6-0"></span>可以根据实际业务需求选择包月或包年方式申请专属企业存储。

#### 前提条件

已注册云服务帐号,详细操作请参见**2** [注册云服务帐号。](#page-4-0)

#### 背景信息

- 只有开通了专属云的用户才能申请专属企业存储。专属企业存储采用华为 OceanStor企业存储设备,在公有云上为企业提供服务化的块资源发放能力。
- 申请专属企业存储时启用"双活"功能,则会生成双活。双活包含两台已关联的 存储,分别为优先端存储和非优先端存储。

#### 申请须知

您需要开通专属云之后才能申请专属企业存储,开通专属云详细操作请参[见《专属计](https://support.huaweicloud.com/pg-dcc/dcc_02_0001.html) [算集群用户指南》。](https://support.huaweicloud.com/pg-dcc/dcc_02_0001.html)

专属企业存储采用包月或包年计费方式,您可以根据需要设置购买时长,最短时长为1 个月,最长为3年。

#### 操作流程

- 步骤**1** [登录管理控制台](#page-5-0)。
- 步骤**2** 单击 ,选择区域。
- 步骤**3** 单击 ,选择"专属云 > 专属企业存储",进入专属云控制台页面。
- 步骤**4** 单击右上角的"申请专属企业存储"。

系统弹出"申请专属企业存储"的页面。

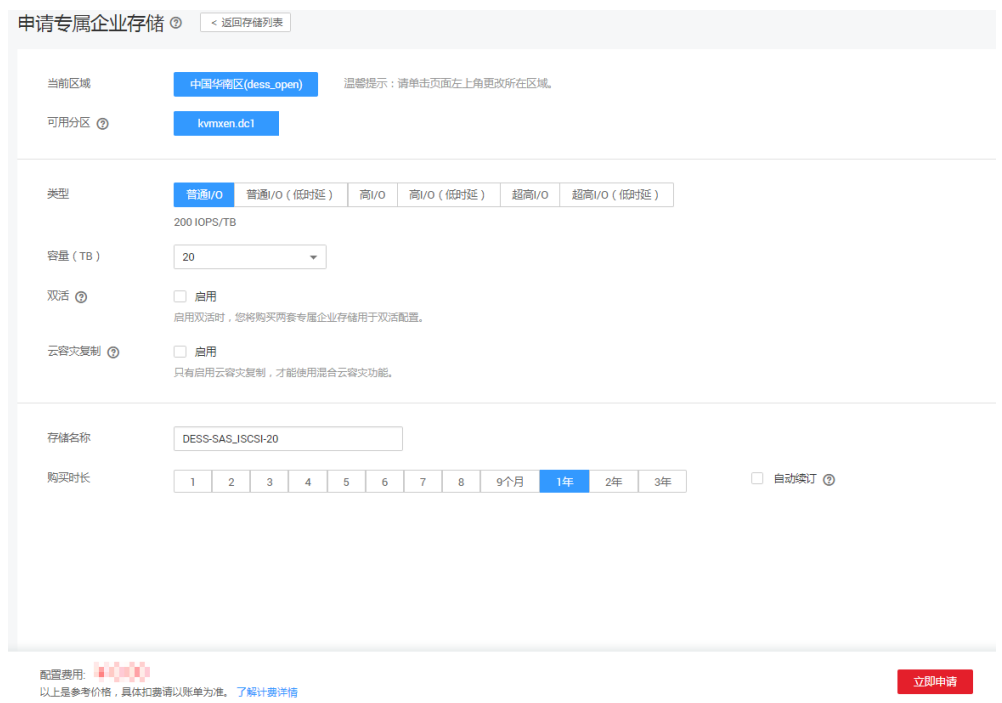

步骤**5** 填写待申请专属企业存储的基本信息。

表 **4-1** 申请专属企业存储参数说明

| 参数   | 说明                                                                 |
|------|--------------------------------------------------------------------|
| 当前区域 | 租户所在的地域,当前地域请在界面左上角选择。<br>系统根据购买的专属云自动读取所在区域,您可以单击页面左上角更<br>改所在区域。 |
| 可用分区 | 可用分区指在同一地域下,电力、网络隔离的物理区域,可用分区之<br>间内网互通,不同可用分区之间物理隔离。              |
|      | 说明<br>当前可用分区需要与申请的专属计算集群的资源所在的可用分区保持一致。申<br>请之后不能修改可用分区。           |

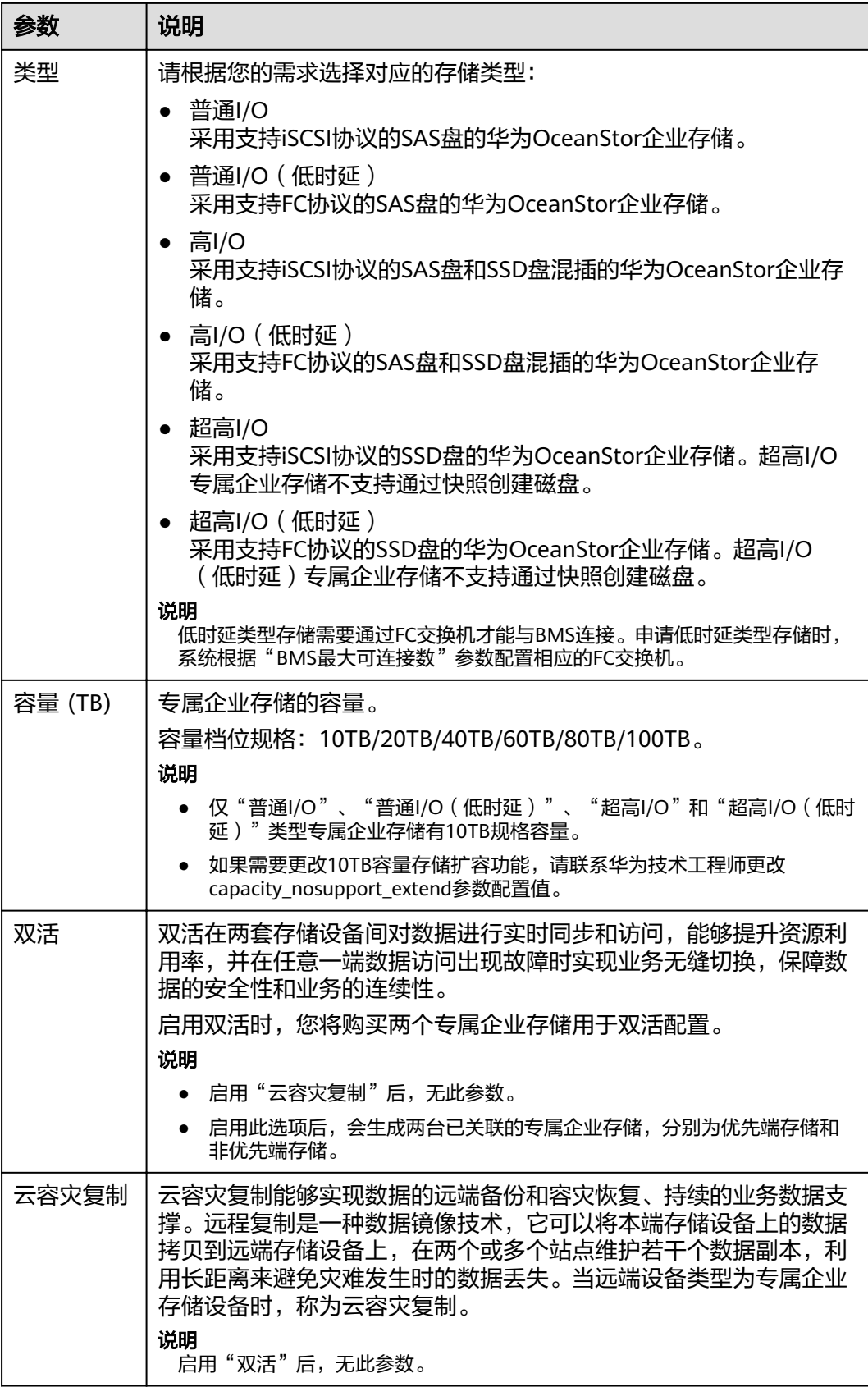

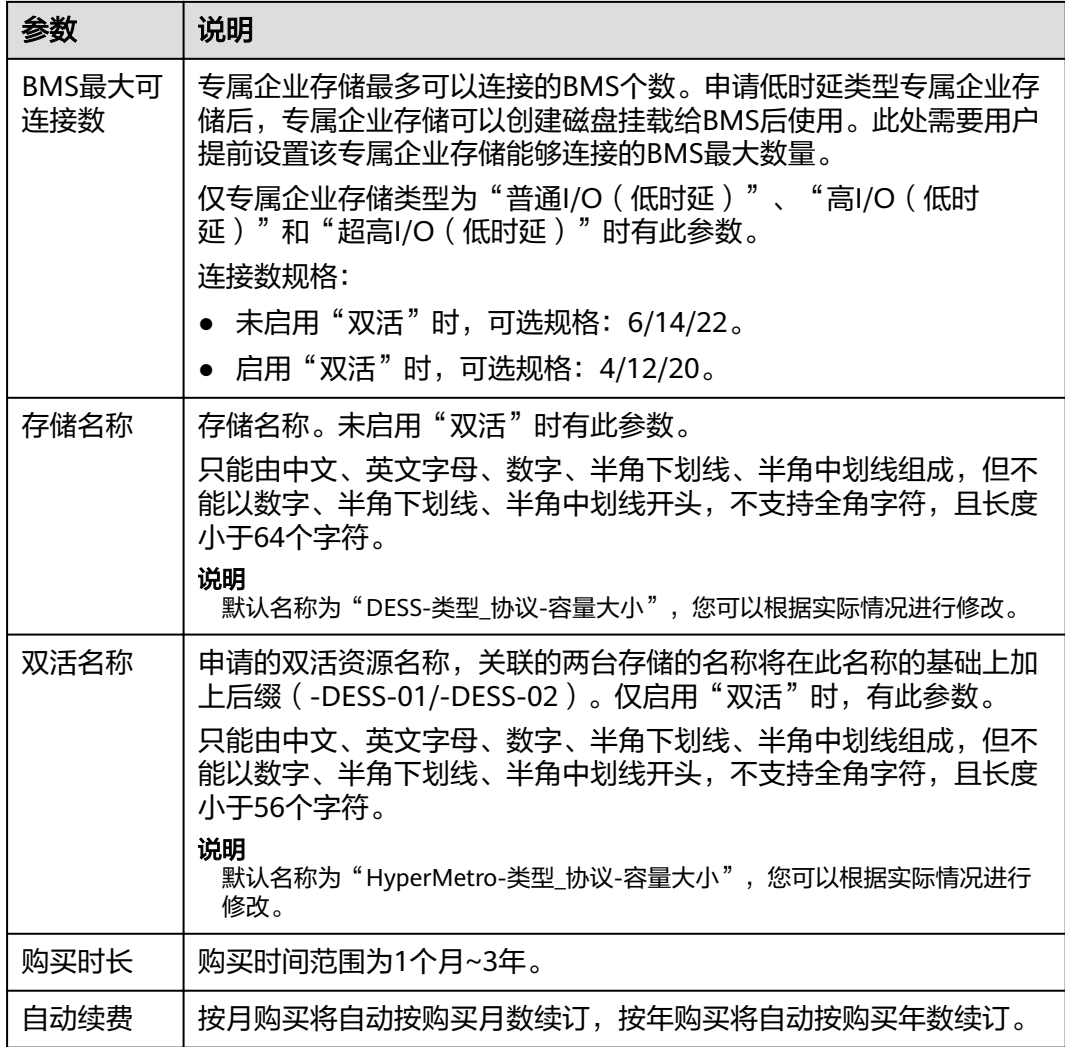

步骤**6** 单击"立即申请"。

步骤**7** 在订单确认页面,您可以查看订单详情和价格。

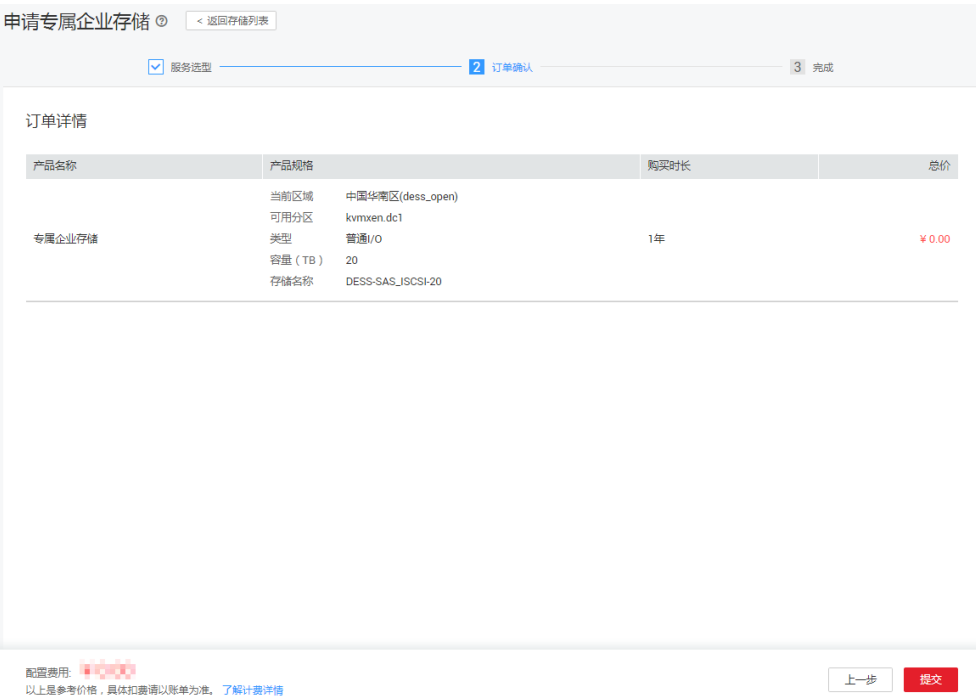

步骤8 确认无误后单击"提交"。

**----**结束

#### 后续处理

提交订单后,您可以单击管理控制台主页面右上角"费用 > 我的订单",单击订单 "详情"可查看订单状态。

专属企业存储订单状态说明请参考表**4-2**。

表 **4-2** 专属企业存储订单状态说明

| 专属企业存储<br>订单状态 | 说明                                                                            |
|----------------|-------------------------------------------------------------------------------|
| 待审核            | 提交申请专属企业存储订单后,订单状态为"待审核"。                                                     |
| 待支付            | 系统管理员将在3天内完成审批,审批完成后订单状态变为"待支<br>付"<br>$\Omega$                               |
| 处理中            | 在订单页面单击"支付"进行付费,付费后订单状态变为"处理<br>中"<br>此时,您可以在专属企业存储列表中查看已购买的专属企业存储,<br>但无法使用。 |

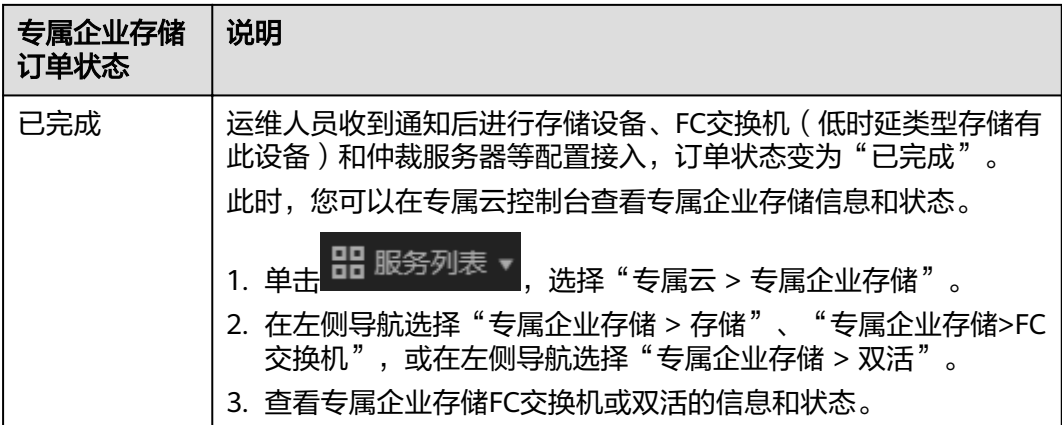

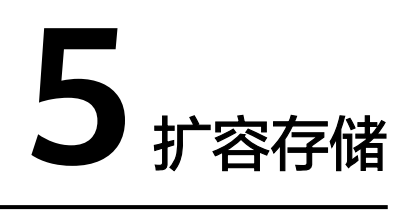

当存储容量不足,不能满足当前使用要求时,您可以对存储进行扩容。

#### <span id="page-12-0"></span>背景信息

专属企业存储类型扩容相关说明,请参考下表所示。

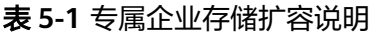

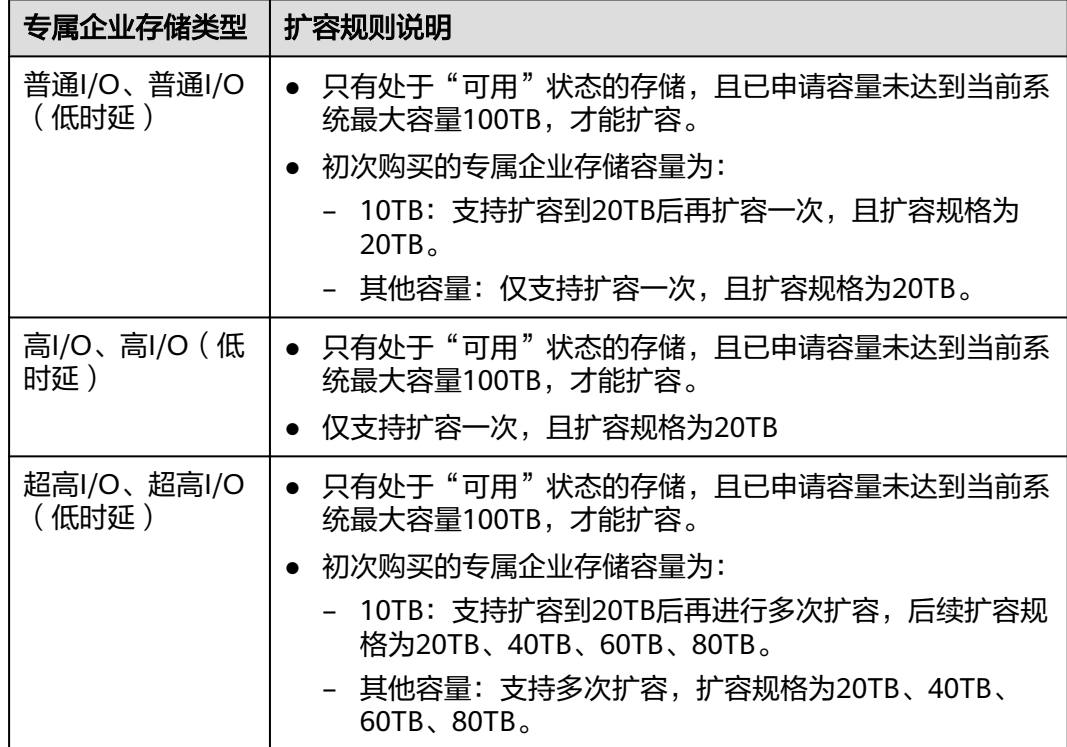

#### 操作步骤

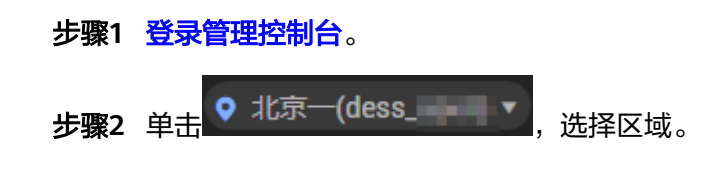

步骤**3** 单击 ,选择"专属云 > 专属企业存储",进入专属云控制台页面。

步骤4 单击左侧导航"专属企业存储 > 存储",进入存储列表页。

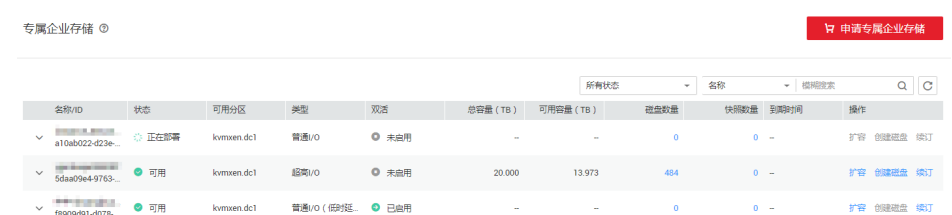

步骤5 单击对应资源实例行的"扩容",系统弹出"扩容"页面。

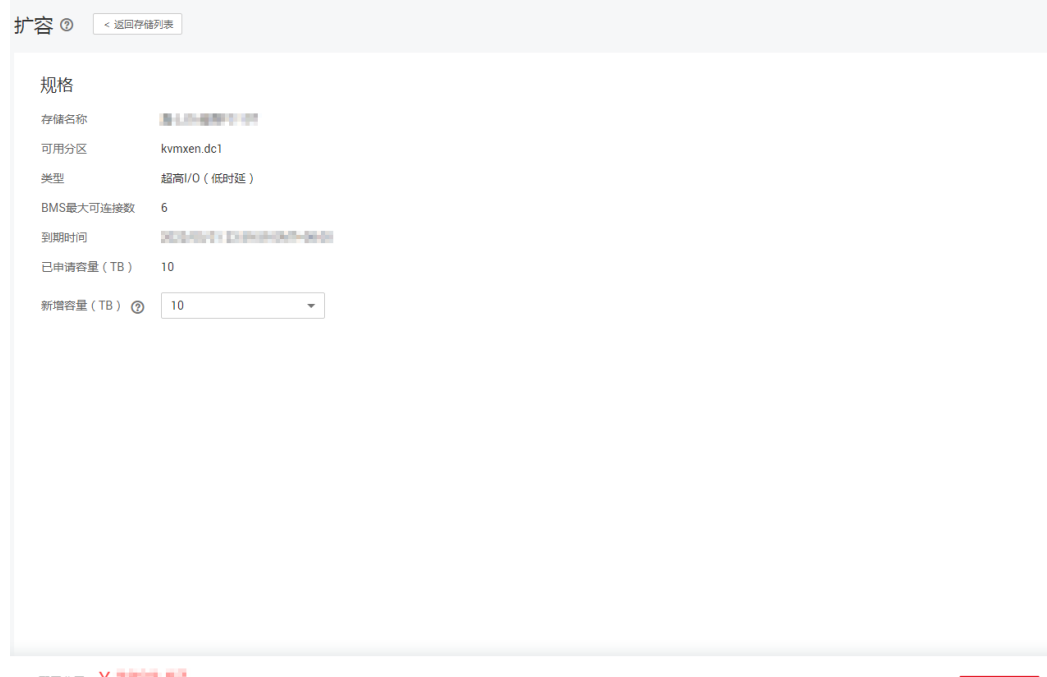

配置费用: ¥ 7 4 7 4 7 4 7<br>以上是参考价格,具体扣费请以账单为准。 了解计费洋情

立即申请

步骤**6** 选择需要新增的容量大小。

说明

新增后的总容量需要小于等于100TB。

- 步骤**7** 单击"立即申请"。
- 步骤8 查看扩容订单详情,确认无误后单击"提交"。

**----**结束

#### 后续处理

提交订单后,您可以单击管理控制台主页面右上角"费用 > 我的订单",单击订单 "详情"可查看订单状态。

存储扩容订单状态说明请参考表**[5-2](#page-14-0)**。

#### <span id="page-14-0"></span>表 **5-2** 存储扩容订单状态说明

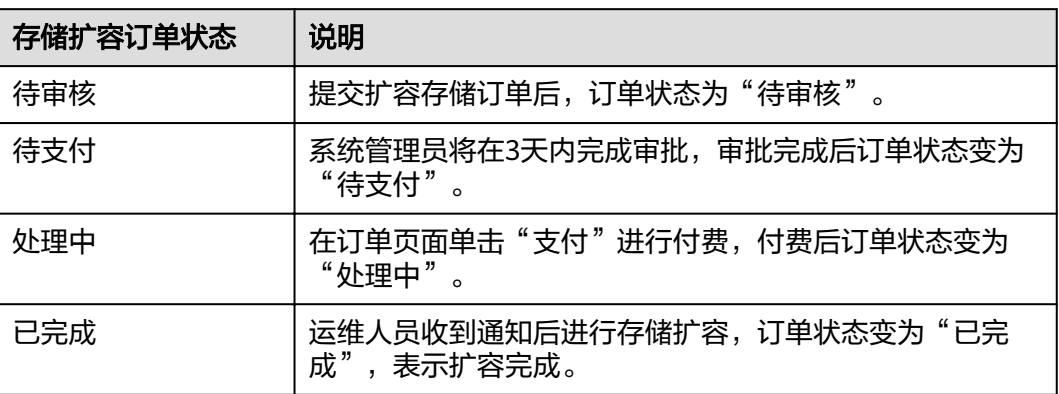

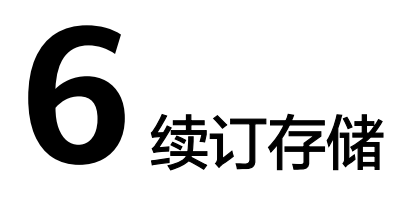

<span id="page-15-0"></span>用户申请的存储到期后,如果需要继续使用,可以进行续订。如果存储启用双活功 能,则会同步续订已关联的存储和FC交换机(低时延类型存储有FC交换机)。

#### 前提条件

只有处于"可用"、"过期"或"冻结"状态的专属企业存储,才能续订。

#### 操作步骤

- 步骤**1** [登录管理控制台](#page-5-0)。 <mark>步骤2  单击</sub> ●</mark> 北京一(dess\_ ■■ ■ ■ <mark>,洗择区域。</mark>
- 步骤**3** 单击 ,选择"专属云 > 专属企业存储",进入专属云控制台页面。 **步骤4** 单击左侧导航"专属企业存储 > 存储",进入存储列表页。

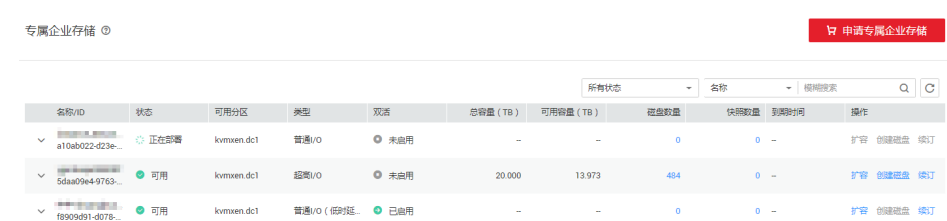

- 步骤**5** 单击待续费的资源实例行的"续订"。 系统弹出"续费管理"页面。
- 步骤**6** 单击待续费的资源实例行的"续费"。
- 步骤**7** 确认续费信息后,单击"去支付"。 系统弹出"支付"页面。
- 步骤**8** 选择支付方式,并单击"确认付款"。

# **7** 退订存储

<span id="page-16-0"></span>用户申请存储后,如果不再使用该存储,可以进行退订。

#### 注意事项

退订成功后,会清除所有存储数据信息。请用户提前确认是否需要进行退订。

#### 操作步骤

- 步骤**1** [登录管理控制台](#page-5-0)。
- 步骤**2** 在管理控制台主页面右上角单击"费用"。 系统弹出"费用中心"页面。
- 步骤**3** 左侧导航选择"退订与变更 > 退订管理"。 系统弹出"退订管理"页面。
- **步骤4** 设置搜索参数,单击搜索按钮 Q
- 步骤**5** 单击待退订的资源实例所在行的"退订资源"。 系统弹出"退订资源"页面。
- 步骤**6** 查看退订详情并选择退订原因。
- 步骤7 勾选 \* v 我已确认本次退订金额和相关费用。
- 步骤**8** 单击"退订"。

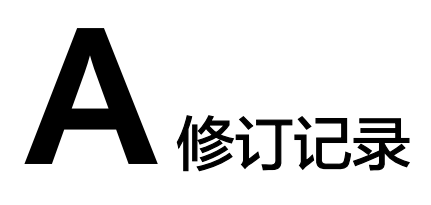

<span id="page-17-0"></span>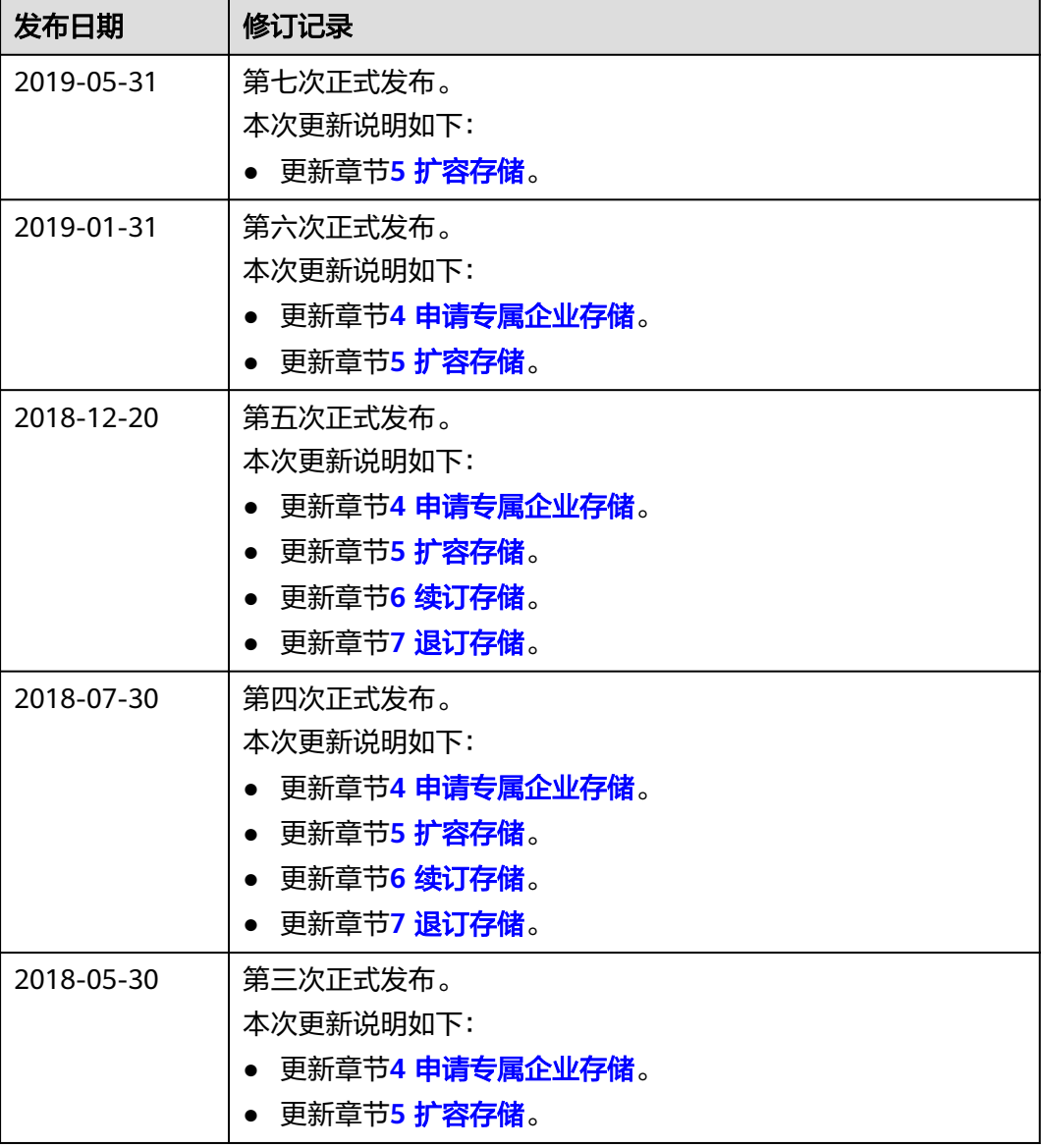

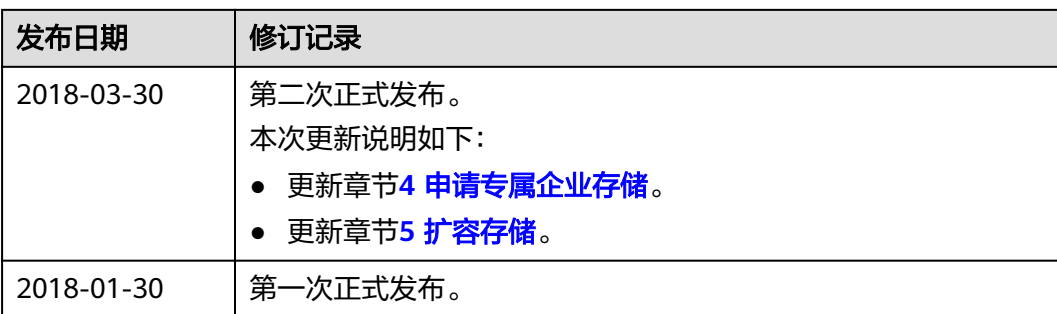